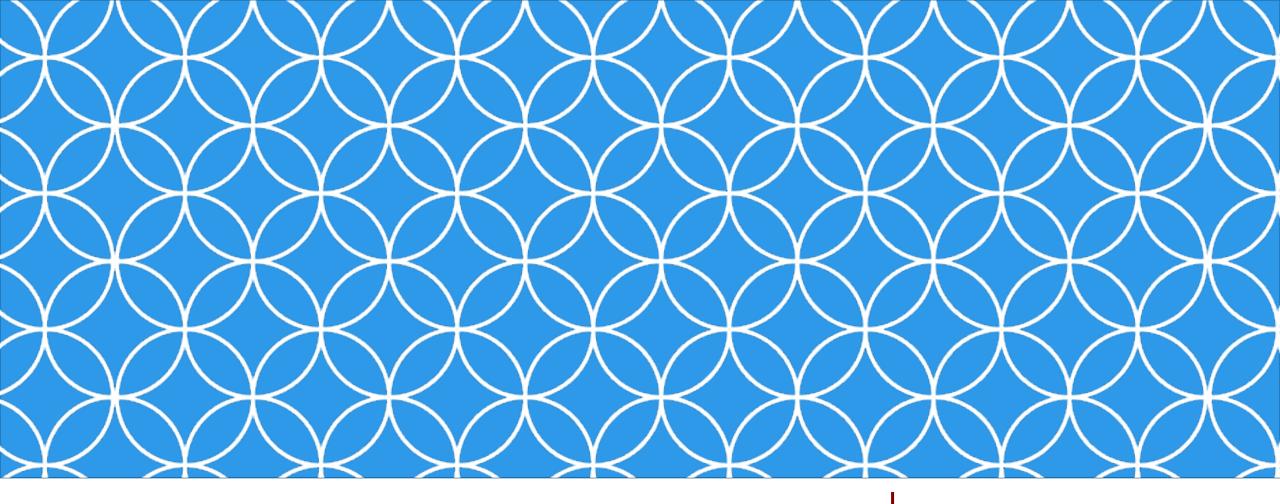

# Adobe Visual Design 1

**Objective: 2.03** 

Apply procedures to create and modify visual elements using Adobe Photoshop Creative Cloud.

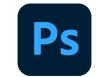

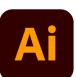

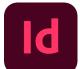

ADOBE VISUAL DESIGN

Abode Classes
Wake County Public Schools

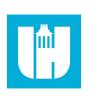

#### **CURSOR EXAMPLES:**

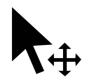

Move Cursor

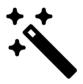

Magic Wand Cursor

## The Tools Panel

Panel that contains all of the tools in Photoshop.

Photoshop has a lot of tools that you can use. These tools can be accessed through the "Tool Bar" [usually found on the left]. If you do not see the toolbar, you can load it by going to Window > Tools at the menu bar on the top of your screen.

Tools are grouped together with similar function. If you click and hold the icon on the toolbar, a dropdown will appear with other possible tools. You can also access these tools using keyboard commands (by holding "Shift" + [the proper keyboard letter]. By doing so it will toggle between all of the tools in that category. The default tools are defined in the next page.

Each tool changes the "Control" panel options (located above your "Document Window"). You can also see a change in the cursor icon to let you know what tool is being used [as well as the cursors size & shape}.

### THE TOOLS:

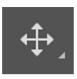

Move (V)

Move a selection or an entire laver

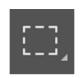

Marquee (M)

Select rectangles, ellipses, and 1-pixel rows and columns.

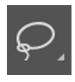

Lasso (L)

Draw freeform segments of a selection border.

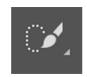

Quick select (W)

"Paint" a selection using a brush tip. The selection jumps to edges of shapes.

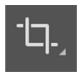

Crop (C)

Crop or straighten photos.

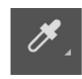

**Eyedropper (I)** 

Select a color from an area within your image.

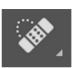

Spot heal (J)

Correct imperfections, causing them to disappear into the image

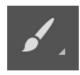

Brush (B)

Applies color with brushstrokes in a variable tip.

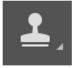

Stamp (S)

Paints a copy of the selected state into the current image window.

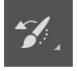

History brush (Y)

Copies pixels to a new location in the image.

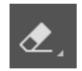

Eraser (E)

Changes pixels to the background color or to transparent

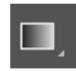

#### Gradient (G)

Creates a gradual blend between multiple colors

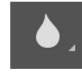

#### Blur

Blurs hard edges in an image.

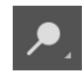

### Dodge (0)

**Lightens areas** in an image.

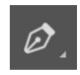

Pen (P)

Lets you draw smooth lined paths.

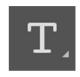

Text (T)

Create type on an image.

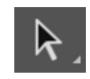

Path Selection (A)

lines, and direction points.

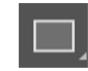

Rectangle (U)

Make shape or segment selections Draw shapes and lines showing anchor points, direction in a normal layer or shape layer.

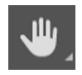

Hand (H)

Moves an image within its window.

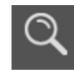

Zoom (Z)

**Magnifies** and reduces the view of the image.

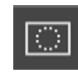

Quick mask (Q)

A red overlay appears as you make a selection. You can paint and refine your selection.

# Selecting

- Selection Tools 🕟
  - Different tools that allow the user to select parts of an image.
- Move Tool (V)
  - Used to move an image, layer, or selection.
- Transforming (cmmd/ctrl + T)
  - Modifying an object with the following one or more of the following commands: scale, rotate, skew, distort, perspective, warp, etc.

### **Selection Tools**

• Geometric Selection Tools (M)

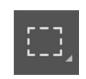

- Rectangular Marquee, Elliptical Marquee, Select Row, Select Column.
- Free Form Selection Tools (L)
  - Lasso Tool, Polygonal Lasso, Magnetic Lasso
- Area Selection Tools
  - A set of tools designed to select regions from the active layer so you can work on them without affecting the unselected areas.

### **Area Selection Tools**

• Quick Select Tool (W)

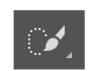

- Uses a brush to select part of an image. Uses photoshop algorithms to detect color boundaries.
- Magic Wand Tool (Shift + W)

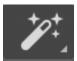

- Selects all of a color within an image. Tolerance can be adjusted to select different tints and shades in a huge.
- Object Select Tool (Shift + W)

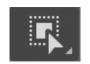

• Drag a box over an object to select it. Uses Photoshop's AI to make selections.

#### Swatches

 Frequently used colors that are saved for easy access.

### Gradient

 A gradual change in color. Can be two colors or multiple and can have multiple forms and shapes.

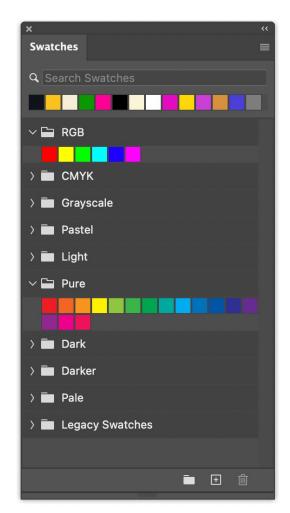

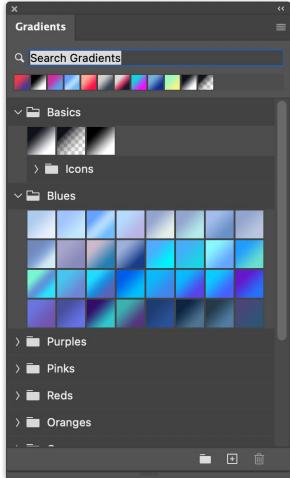

#### Patterns

 An image that is repeated, or tiled, when you use it to fill a layer or selection.
 Preset patterns that can be applied to backgrounds or images are available.

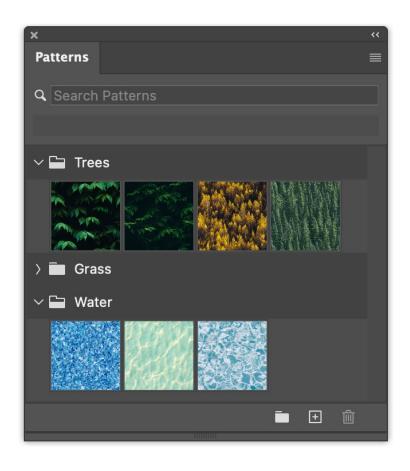

### • Eye Dropper (I)

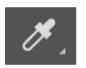

 A tool that allows the user to sample (steal) a color from another place in the image.

#### Hexcode

 A way of representing colors from various color models through hexadecimal (Base 16) values. A hexadecimal color follows the format #RRGGBB, where RR is red, GG is green, and BB is blue. These hexadecimal integers can be in a range of 00 to FF to specify the intensity of the color.

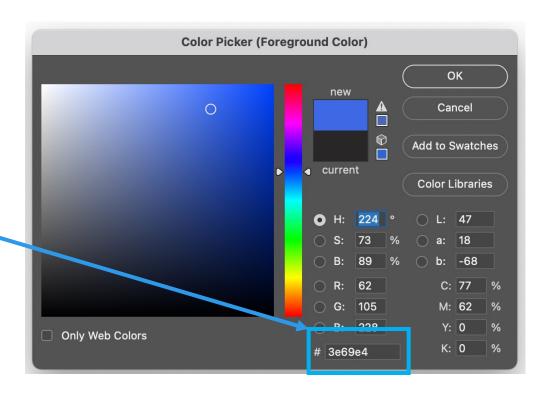

• Crop Tool (c)

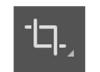

 Destructive tool to permanently delete unwanted parts of an image. Changes the size of the image in the process.

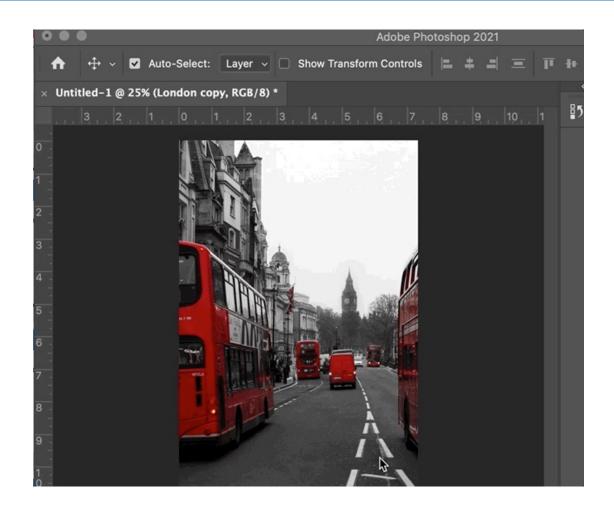

## **Retouching Tools**

#### Retouching Tools

- These tools repair damage, apply color, apply repeated patterns in order to modify the graphic
  - Spot Healing Brush Tool (J)
  - Healing Brush Tool (Shift + J)
  - Patch Tool (Shift + J)
  - Content Aware Move Tool (Shift + J)
  - Red Eye Tool(Shift + J)
  - Clone Stamp Tool (S)

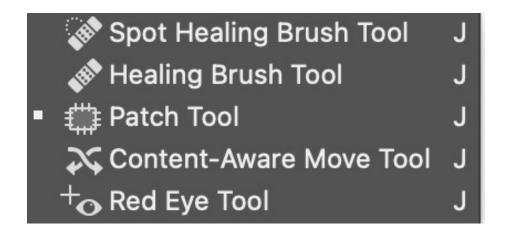

Clone Stamp Tool

Pattern Stamp Tool

### **Paint Tools**

- Eraser Tool (E)
- Background Eraser Tool (Shift + E)
- Magic Eraser (Shift + E)

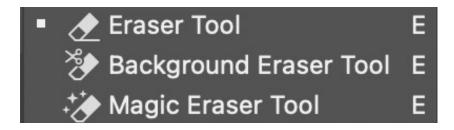

### **Paint Tools**

- Smudge Tool
- Blur Tool
- Sharpen Tool
- Dodge Tool (O)
- Burn Tool (Shift + O)
- Sponge Tool (Shift + O)

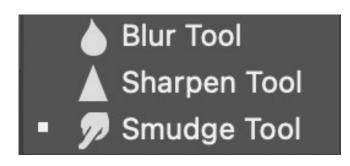

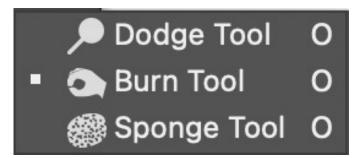

# **Painting Tools**

- Brush Tool (B)
  - Used to paint colors. When using the brush on a mask it reveals or

hides parts of an image.

- Pencil Tool (Shift + B)
- Mixer Brush (Shift + B)
- Color Replacement (Shift + B)
- Gradient Tool (G)
- Paint Bucket Tool (Shift + G)

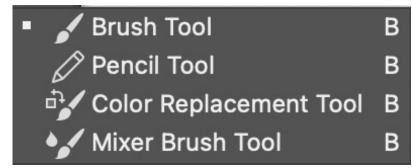

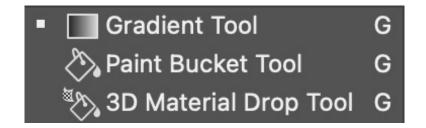

# **Drawing Tools**

- Pen Tool (P)
  - Tool that allows you to draw free formed shapes or paths
- Freeform Pen (Shift + P)
- Curvature Pen (Shift + P)
- Add Anchor Point
- Delete Anchor Point
- Convert Point

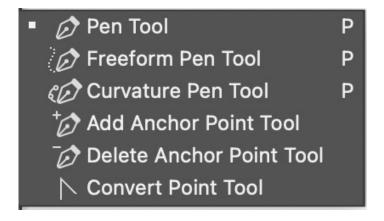

# **Drawing Tools**

#### Type Tools: (T)

- Tools that allow you to add text to a project.
- Horizontal Type, Vertical Type, Vertical Type Mask, Horizontal Type Mask.

#### Point Type

 Done by clicking once with the type tool to create a line of text that does not wrap to another line

#### Area Type

 Created by dragging a text box with the type tool, allows for text to automatically wrap to the next line and allows for the text box to be adjusted later on

#### Vertical Type

Text box is vertical rather than horizontal

#### Type on a Path

Can set a path for the type to follow

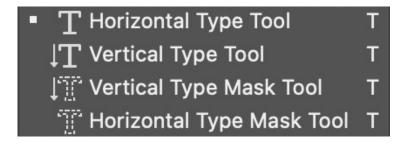

# **Drawing Tools**

### • Shape Tools (U)

 Rectangle Tool, Rounded Rectangle Tool, Ellipse Tool, Polygon Tool, Line Tool, Custom Shape Tool.

### Stroke / Fill

• The stroke is the color on the outside of a shape (the path) and the fill is the inside color. Strokes can be applied to any layer in photoshop to create a color border.

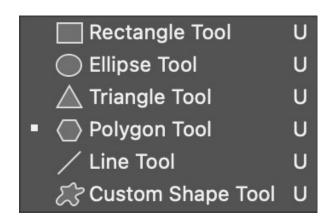

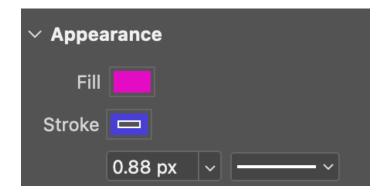

# **Editing Layers**

### Layer Styles

- Different effects applied to layers.
- Layer styles include:
  - Stroke, Color Overlay, Gradient Overlay, Pattern Overlay, Bevel & Emboss, Inner Glow, Outer Glow, Drop Shadow, Inner Shadow, and Satin.

### Feather/Blending

 A process where the edge pixels of an image or selection gradually fade out. The opacity gets lower the closer to the border of the image or selection.

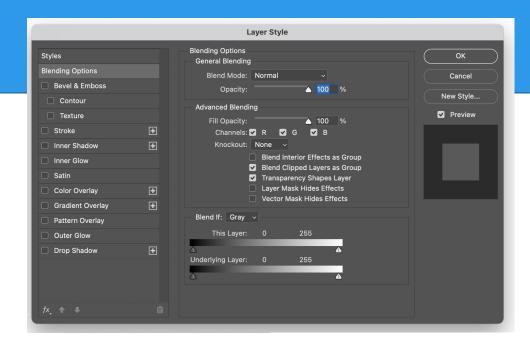

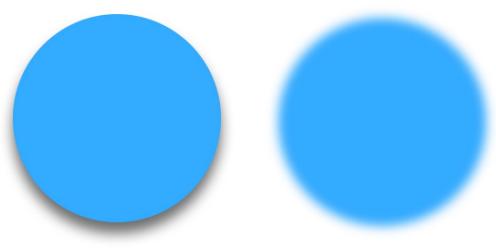

# Masking

### Masking

Non-destructively hiding elements of an image.

### Layer Mask

- Using Layers menu
- Reveal All vs. Hide All
- Reveal Selection vs. Hide Selection
- Using Layers Panel

### Editing Layer Masks

- Black conceals, white reveals
- Soft edge vs. hard edge (See Brush tool)

# **Adjusting Layers**

#### Color Correction

Adjusting the colors of an image.

### Adjustment Layers

 Layers used to assist in color correction and image correction. Adjustment layers includes: Solid Color, Gradient, Pattern, Hue / Saturation, Brightness / Contrast, Exposure, Levels, Curves, Gradient Map, Black & White, Photo Filter, Color Balance, Invert, Posterize, Threshold, etc. etc.

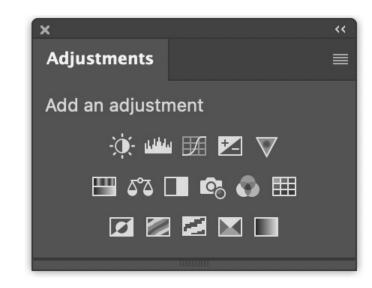